## VERVALDAG/BETAALDATUM FACTUUR WEERGEVEN IN **COUPA**

Als leverancier/partner kan u zelf snel en eenvoudig de vervaldatum en betaaldatum van uw factuur raadplegen op het Coupa leveranciersportaal van Luminus. In dit document leggen we graag uit hoe.

## **1. DE VERVALDAG/BETAALDATUM NAGAAN VOOR EEN SPECIFIEKE FACTUUR**

● U gaat bovenaan naar het tabblad **facturen**

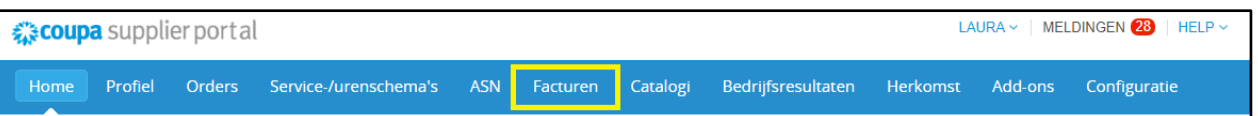

● U klikt op het **factuurnummer** van de factuur die u de wenst te raadplegen.

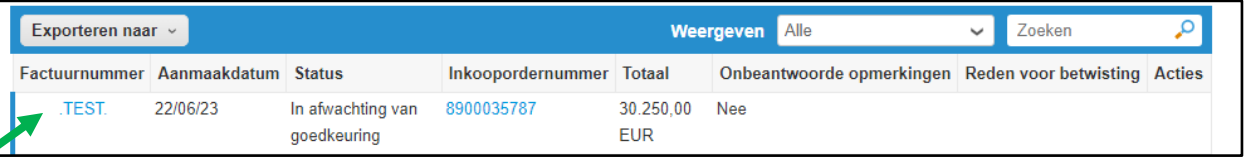

● Op de volgende pagina scrolt u naar beneden tot vlak boven de regel van uw factuur. Daar vindt u de vermelding van de vervaldatum naast het veld 'due date'.

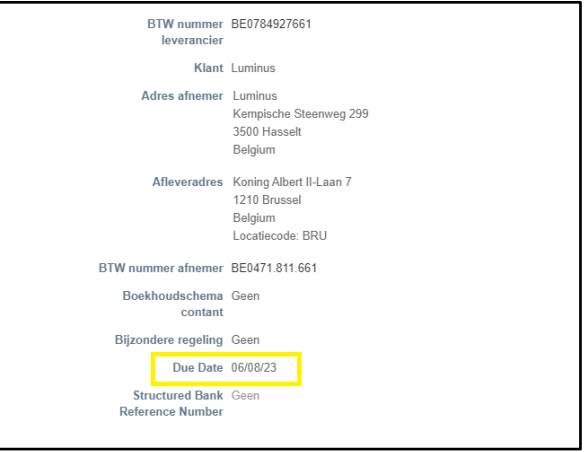

● Als u onderaan het tabblad "betalingen" opent, vindt u de effectieve betaaldatum terug.

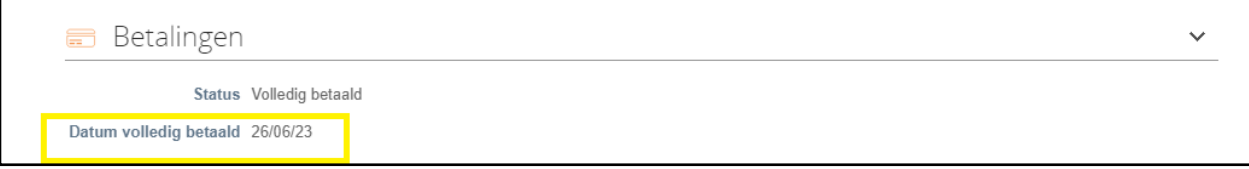

## **2. VERVALDATUM /BETAALDATUM IN PERMANENTE OVERZICHTSTABEL**

Het is ook mogelijk om de vervaldag en betaaldatum van uw facturen weer te geven in een eenvoudige overzichtstabel. Zo vermijdt u steeds in de details van elke afzonderlijke factuur te moeten kijken. Indien u dit wenst is het nodig om hiervoor een nieuwe weergave aan te maken volgens onderstaande stappen:

● U gaat naar het tabblad **facturen**

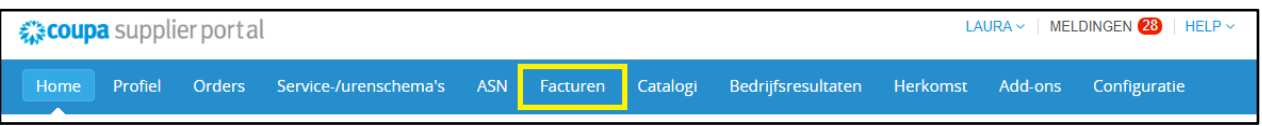

● In de blauwe balk, kiest u bij weergeven voor de optie **'Weergave aanmaken'**

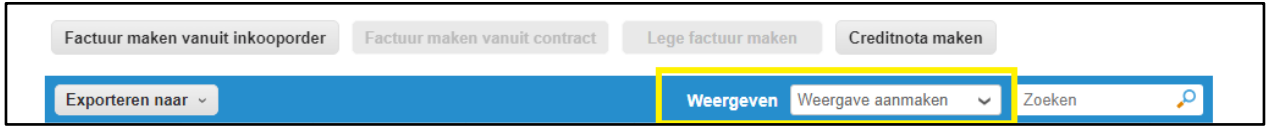

- Op de volgende pagina kan u een weergave aanmaken volgens uw voorkeuren waarin bijvoorbeeld ook de vervaldag meteen zichtbaar is.
- **Algemeen**
	- o Geef onder dit gedeelte de weergave een **naam**.
	- o Bij '**Zichtbaarheid'** kiest u zelf of uw collega's die eveneens toegang hebben deze weergave mogen zien of niet.
	- o Bij **'Starten met weegave'** kiest u best de optie **'Alle'** om te vermijden dat sommige facturen niet zichtbaar zouden zijn.
- **Voorwaarden**
	- o In dit gedeelte dient u niets aan te passen.

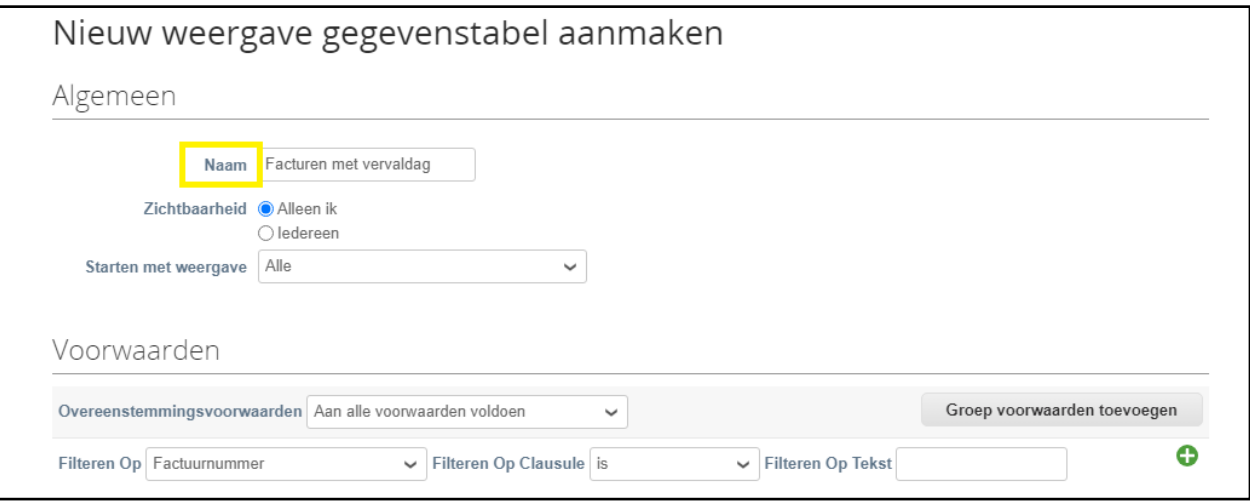

- U scrolt verder naar beneden naar het gedeelte **Kolommen**.
	- o De informatie die u bijkomend wil weergeven in de overzichtstabel selecteert u in de beschikbare kolommen.
	- o Concreet voor deze informatie:

het veld **'due date'** zal u de datum weergeven wanneer de factuur volgens onze informatie vervalt, het veld **'betaald'** geeft aan of de betaling reeds heeft plaatsgevonden en het veld '**betalingsgegevens'** geeft aan wanneer de betaling werd uitgevoerd.

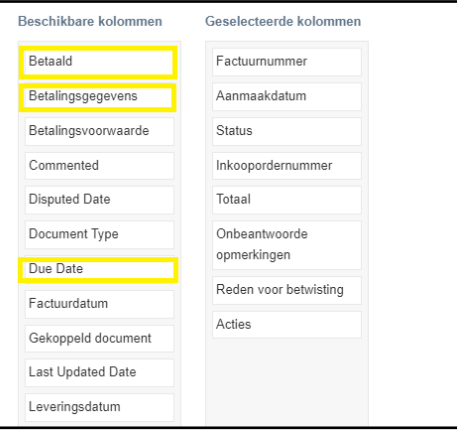

● U kan deze velden eenvoudig slepen naar de **geselecteerde kolommen** en meteen ook op de gewenste plaats zetten.

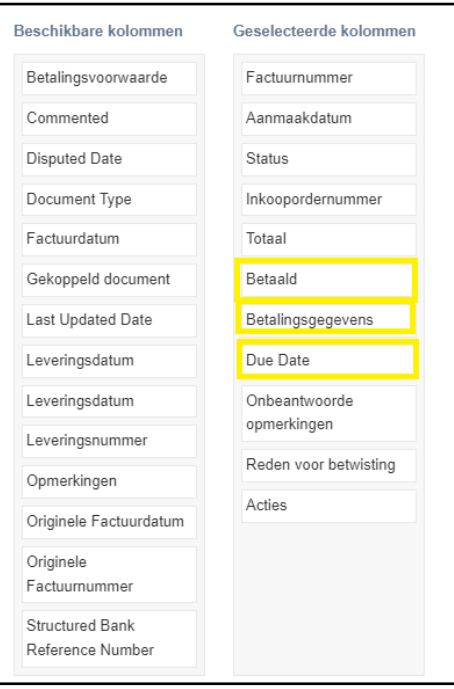

● Vervolgens klikt u op '**opslaan'** (rechts onderaan de pagina)

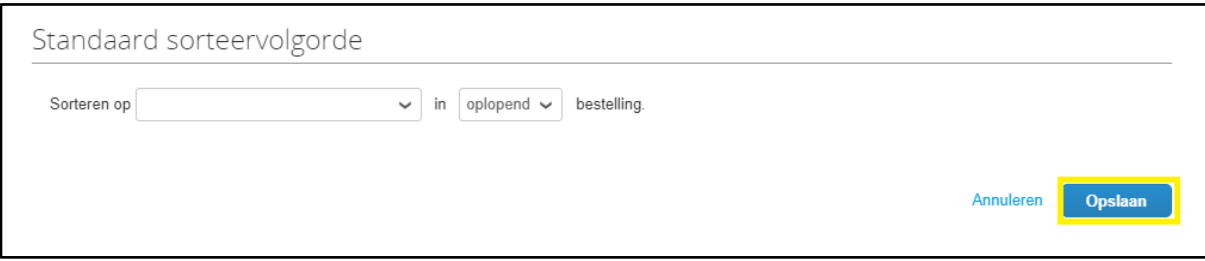

In het tabblad '**facturen'** kan u bij **'weergeven'** vanaf nu kiezen voor de aangemaakte weergave waarin u de vervaldag (volgens de PO voorwaarden), de betaalstatus en de betaaldatum kan raadplegen.

Opgelet! De vervaldag is enkel zichtbaar voor facturen ingediend na 1 maart 2022.

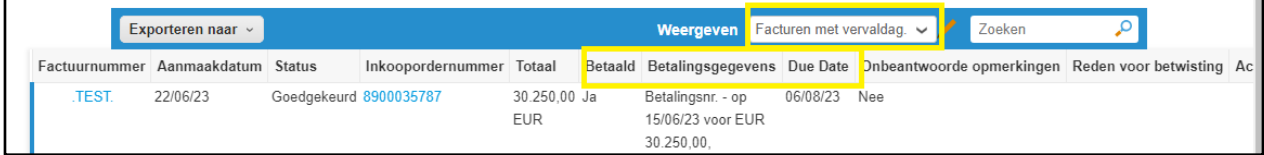